# **TE0813 StarterKit**

# <span id="page-0-3"></span><span id="page-0-0"></span>Teble of contents

<span id="page-0-2"></span><span id="page-0-1"></span>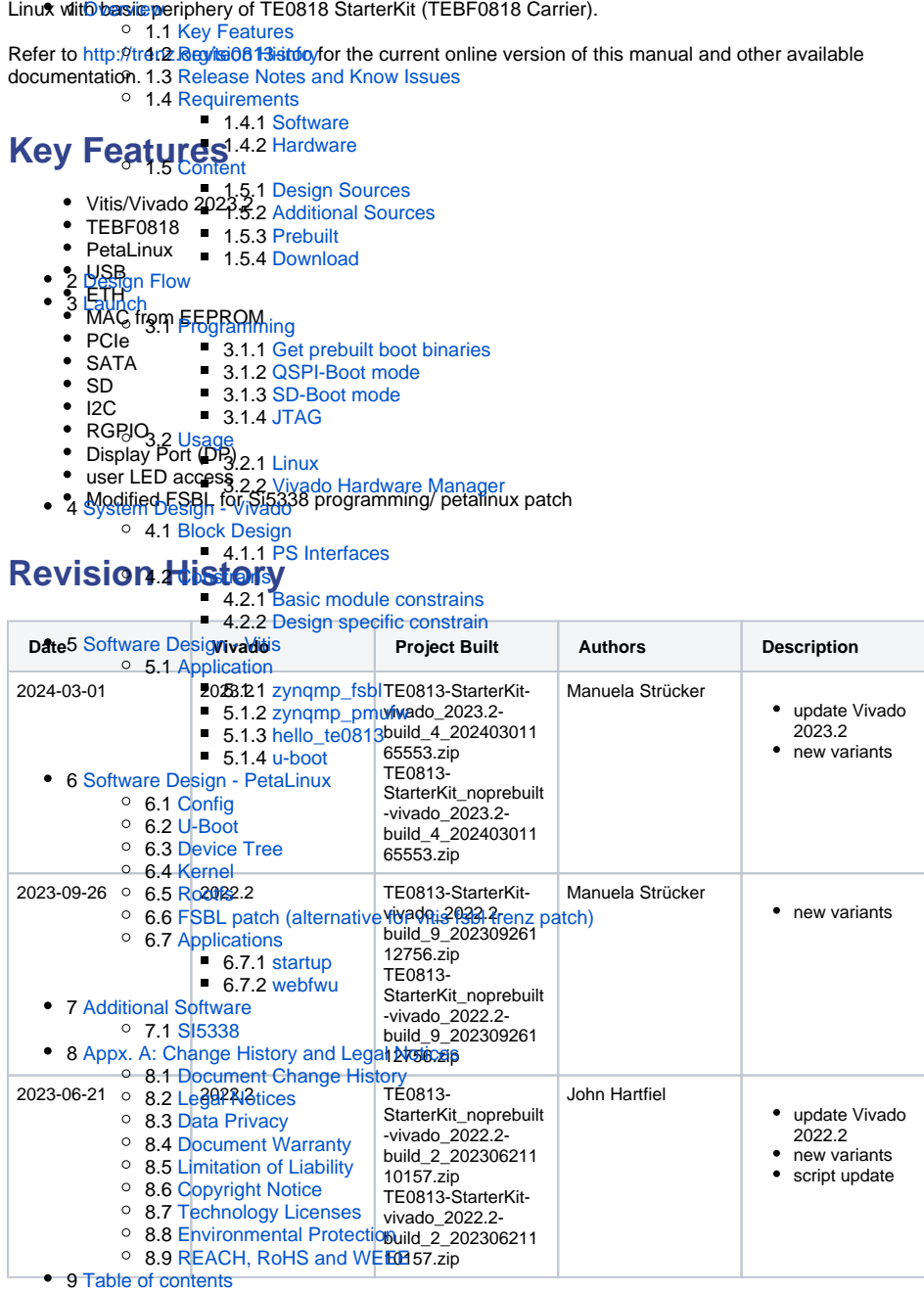

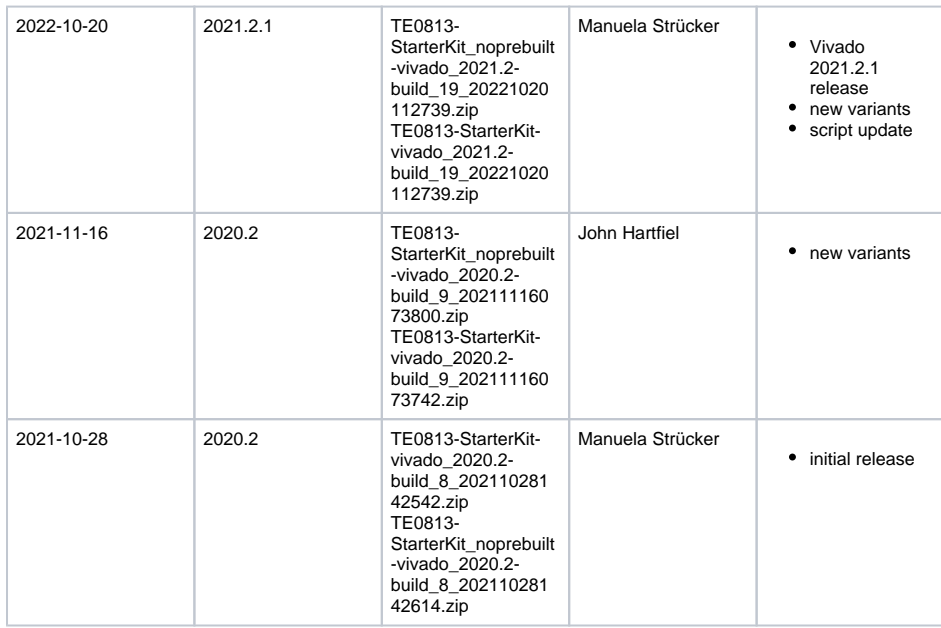

**Design Revision History**

# <span id="page-1-0"></span>**Release Notes and Know Issues**

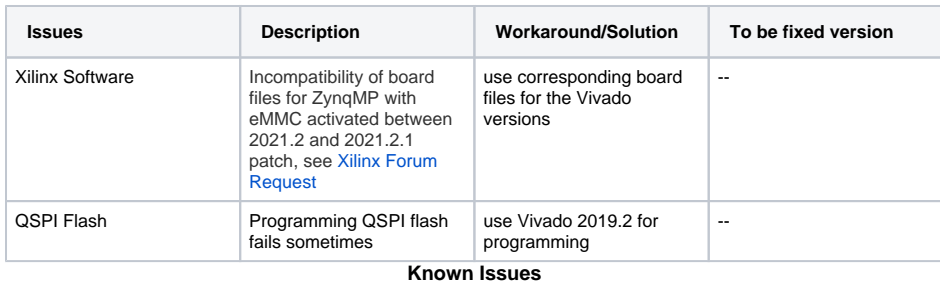

# <span id="page-1-1"></span>**Requirements**

### <span id="page-1-2"></span>**Software**

<span id="page-1-3"></span>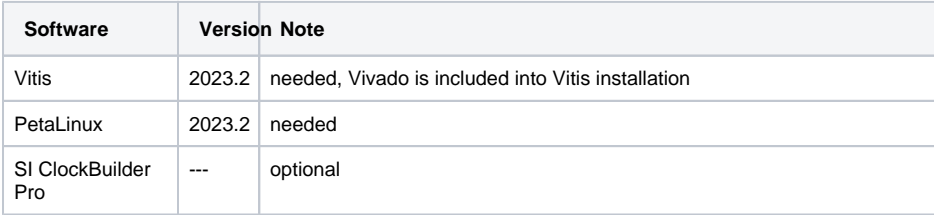

**Software**

## **Hardware**

Basic description of TE Board Part Files is available on [TE Board Part Files.](https://wiki.trenz-electronic.de/display/PD/TE+Board+Part+Files)

Complete List is available on "<project folder>\board\_files\\*\_board\_files.csv"

Design supports following modules:

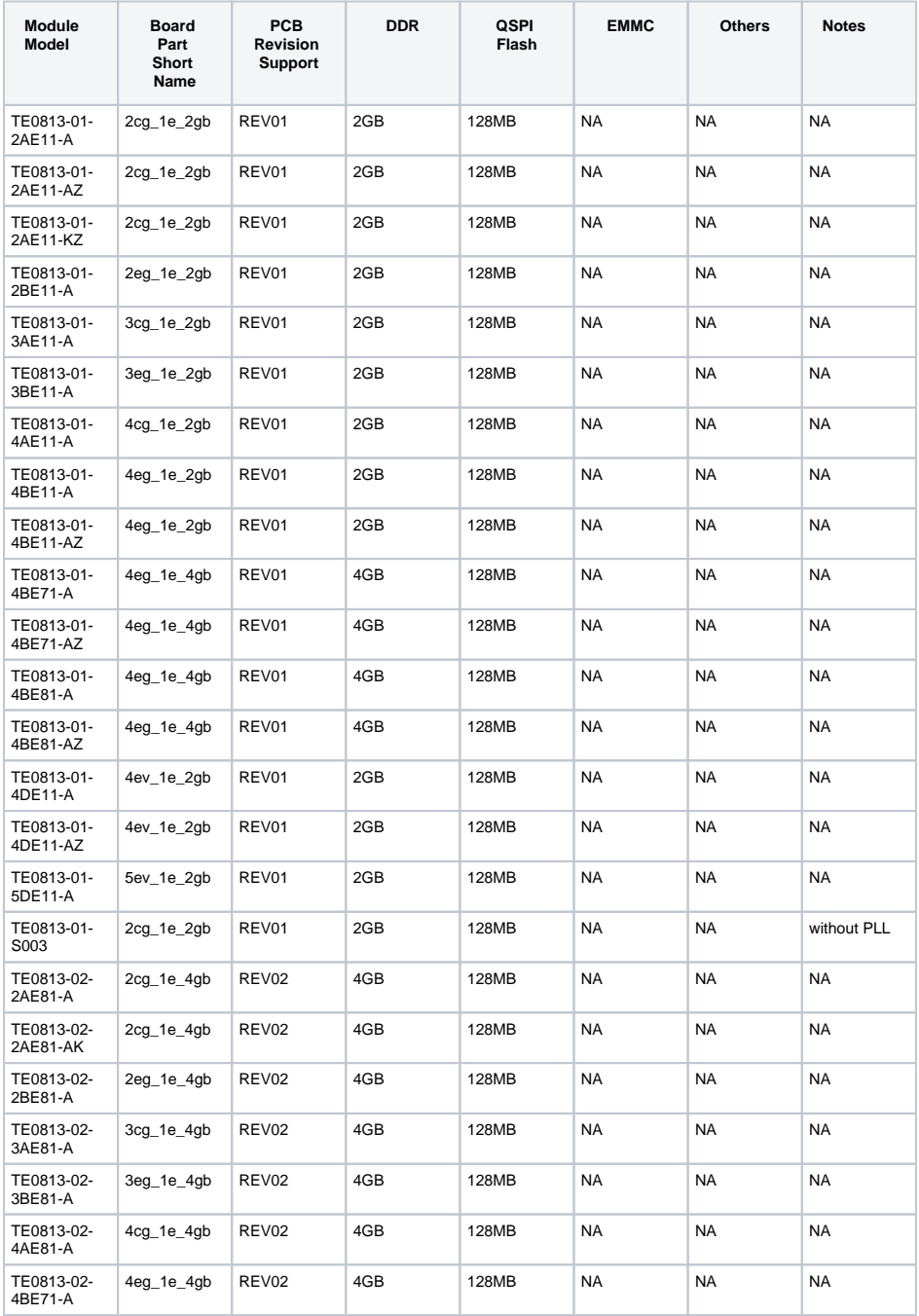

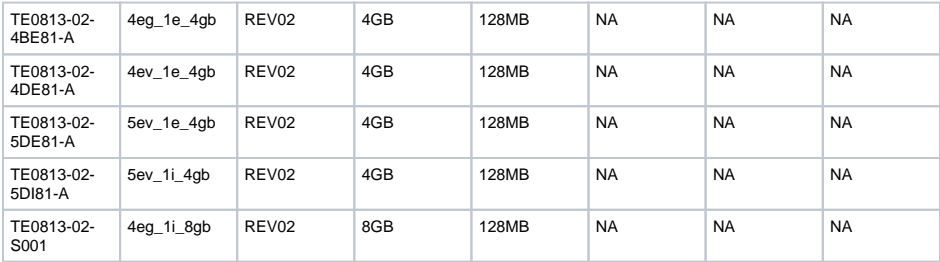

\*used as reference

#### **Hardware Modules**

Note: Design contains also Board Part Files for TE0818 only configuration, this board part files are not used for this reference design.

Design supports following carriers:

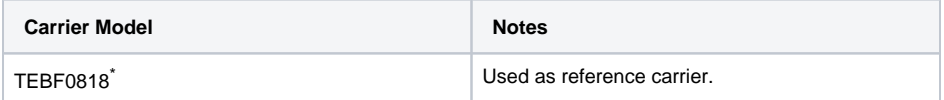

\*used as reference

#### **Hardware Carrier**

Additional HW Requirements:

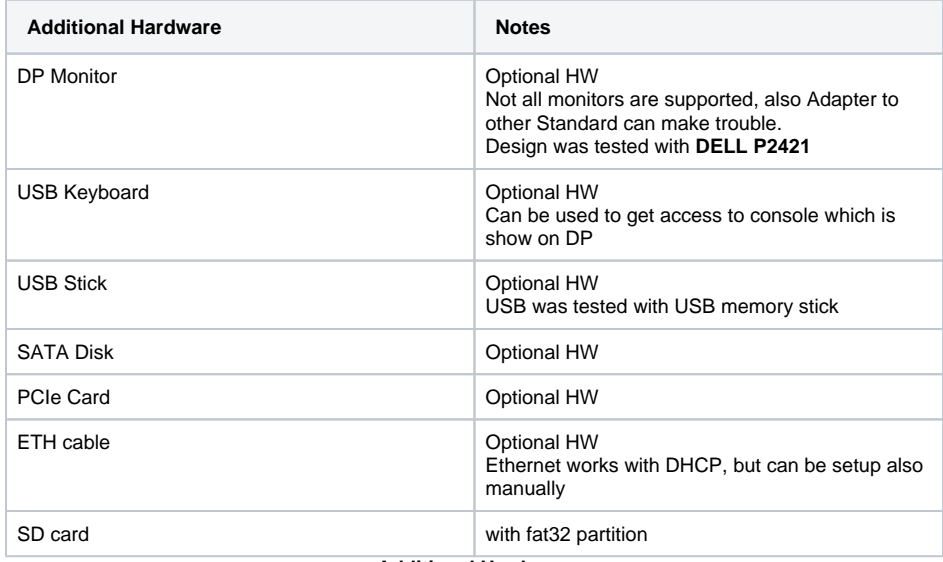

**Additional Hardware**

# <span id="page-3-0"></span>**Content**

For general structure and usage of the reference design, see [Project Delivery - AMD devices](https://wiki.trenz-electronic.de/display/PD/Project+Delivery+-+AMD+devices)

## <span id="page-3-1"></span>**Design Sources**

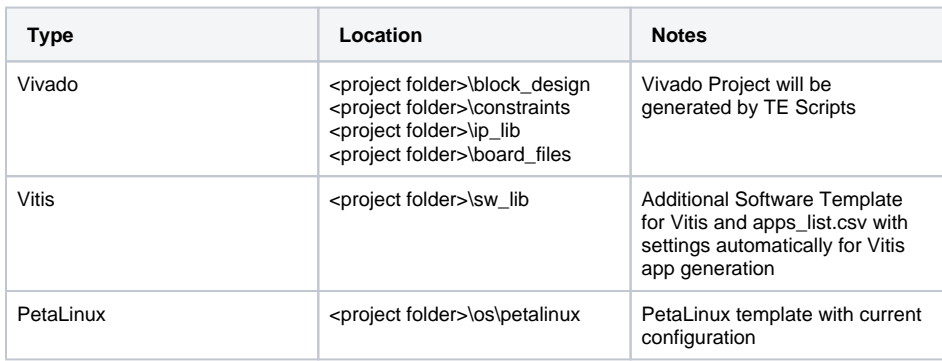

**Design sources**

# <span id="page-4-0"></span>**Additional Sources**

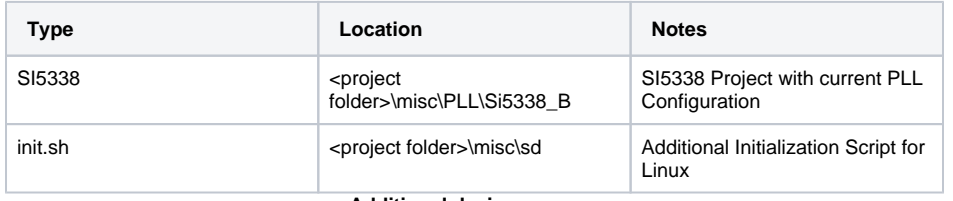

**Additional design sources**

# <span id="page-4-1"></span>**Prebuilt**

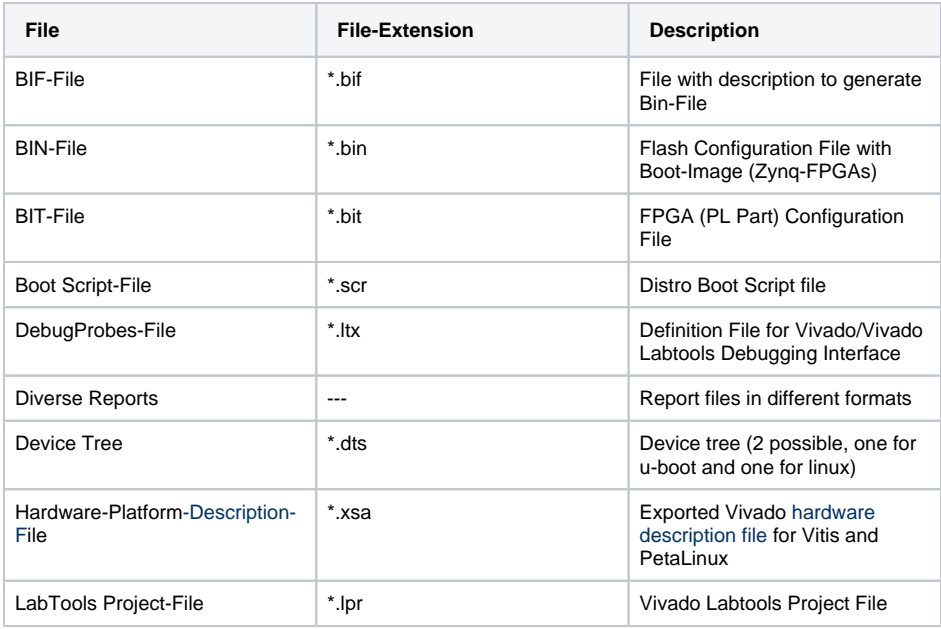

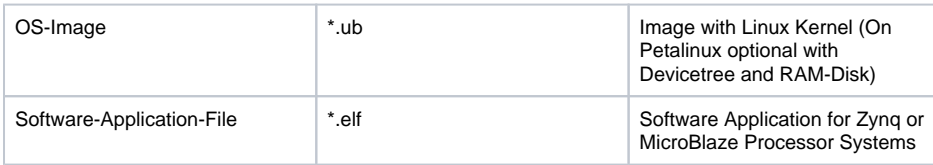

**Prebuilt files (only on ZIP with prebult content)**

### <span id="page-5-0"></span>**Download**

Reference Design is only usable with the specified Vivado/Vitis/PetaLinux version. Do never use different Versions of Xilinx Software for the same Project.

Reference Design is available on:

[TE0813 "StarterKit" Reference Design](https://shop.trenz-electronic.de/Download/?path=Trenz_Electronic/Modules_and_Module_Carriers/5.2x7.6/TE0813/Reference_Design/2023.2/StarterKit)

# <span id="page-5-1"></span>Design Flow

Reference Design is available with and without prebuilt files. It's recommended to use TE Λ prebuilt files for first launch.

Trenz Electronic provides a tcl based built environment based on Xilinx Design Flow.

#### See also:

- [AMD Development Tools#XilinxSoftware-BasicUserGuides](https://wiki.trenz-electronic.de/display/PD/AMD+Development+Tools#AMDDevelopmentTools-XilinxSoftware-BasicUserGuides)
- [Vivado Projects TE Reference Design](https://wiki.trenz-electronic.de/display/PD/Vivado+Projects+-+TE+Reference+Design)
- [Project Delivery.](https://wiki.trenz-electronic.de/display/PD/Project+Delivery+-+AMD+devices)

The Trenz Electronic FPGA Reference Designs are TCL-script based project. Command files for execution will be generated with "\_create\_win\_setup.cmd" on Windows OS and "\_create\_linux\_setup.sh" on Linux OS.

TE Scripts are only needed to generate the vivado project, all other additional steps are optional and can also executed by Xilinx Vivado/Vitis GUI. For currently Scripts limitations on Win and Linux OS see: [Proje](https://wiki.trenz-electronic.de/display/PD/Project+Delivery+-+AMD+devices#ProjectDeliveryAMDdevices-Currentlylimitationsoffunctionality) [ct Delivery Currently limitations of functionality](https://wiki.trenz-electronic.de/display/PD/Project+Delivery+-+AMD+devices#ProjectDeliveryAMDdevices-Currentlylimitationsoffunctionality)

**Caution!** Win OS has a 260 character limit for path lengths which can affect the Vivado tools. Λ To avoid this issue, use Virtual Drive or the shortest possible names and directory locations for the reference design (for example "x:\<project folder>")

1. Run \_create\_win\_setup.cmd/\_create\_linux\_setup.sh and follow instructions on shell:

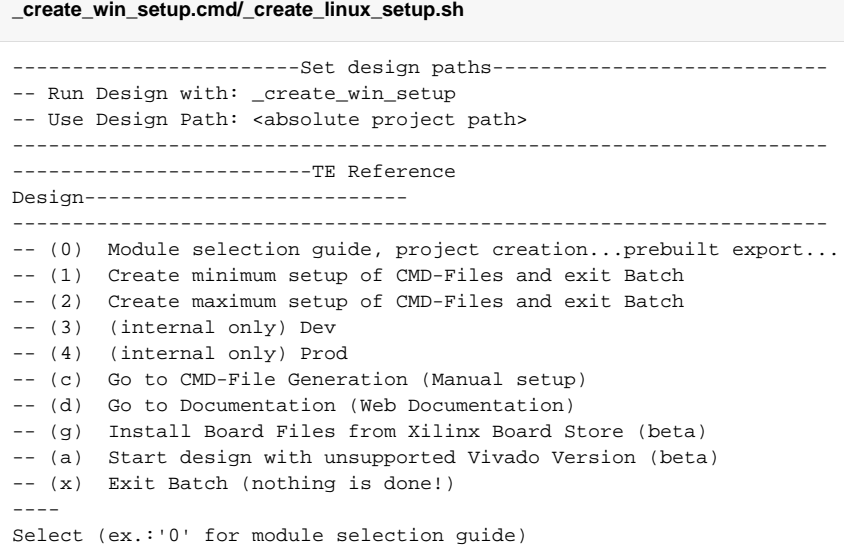

- 2. Press 0 and enter to start "Module Selection Guide"
- 3. Create project and follow instructions of the product selection guide, settings file will be configured automatically during this process.
	- optional for manual changes: Select correct device and Xilinx install path on "design\_basic\_settings.cmd" and create Vivado project with "vivado\_create\_project\_guimode.cmd"

Note: Select correct one, see also [Vivado Board Part Flow](https://wiki.trenz-electronic.de/display/PD/Vivado+Board+Part+Flow) Λ <sup>o</sup> Important: Use Board Part Files, which ends with \*\_tebf0818

4. Create hardware description file (.xsa file) for PetaLinux project and export to prebuilt folder

**run on Vivado TCL (Script generates design and export files into "<project folder>\prebuilt\hardware\<short name>")** TE::hw\_build\_design -export\_prebuilt

Using Vivado GUI is the same, except file export to prebuilt folder.G)

- 5. Create and configure your PetaLinux project with exported .xsa-file, see [PetaLinux KICKstart](https://wiki.trenz-electronic.de/display/PD/PetaLinux+KICKstart)
	- use TE Template from "<project folder>\os\petalinux"
	- use exported .xsa file from "<project folder>\prebuilt\hardware\<short name>" . **Note:**
	- HW Export from Vivado GUI creates another path as default workspace.
	- The build images are located in the "<plnx-proj-root>/images/linux" directory
- 6. Configure the **boot.scr** file as needed, see [Distro Boot with Boot.scr](https://wiki.trenz-electronic.de/display/PD/Distro+Boot+with+Boot.scr)
- 7. Copy PetaLinux build image files to prebuilt folder
	- copy **u-boot.elf**, **bl31.elf**, **image.ub** and **boot.scr** from "<plnx-proj-root>/images/linux" to prebuilt folder

O)

"<project folder>\prebuilt\os\petalinux\<ddr size>" or "<project folder>\prebuil t\os\petalinux\<short name>"

8. Generate Programming Files with Vitis

**run on Vivado TCL (Script generates applications and bootable files, which are defined in "test\_board\sw\_lib\apps\_list.csv")** TE::sw\_run\_vitis -all TE::sw\_run\_vitis (optional; Start Vitis from Vivado GUI or start with TE Scripts on Vivado TCL)

TCL scripts generate also platform project, this must be done manually in case GUI Δ is used. See [Vitis](https://wiki.trenz-electronic.de/display/PD/Vitis)

## <span id="page-7-0"></span>Launch

## <span id="page-7-1"></span>**Programming**

Check Module and Carrier TRMs for proper HW configuration before you try any design. Λ

Reference Design is also available with prebuilt files. It's recommended to use TE prebuilt files for first launch.

Xilinx documentation for programming and debugging: [Vivado/Vitis/SDSoC-Xilinx Software Programming](https://wiki.trenz-electronic.de/display/PD/AMD+Development+Tools#AMDDevelopmentTools-XilinxSoftwareProgrammingandDebugging)  [and Debugging](https://wiki.trenz-electronic.de/display/PD/AMD+Development+Tools#AMDDevelopmentTools-XilinxSoftwareProgrammingandDebugging)

### <span id="page-7-2"></span>**Get prebuilt boot binaries**

- 1. Run \_create\_win\_setup.cmd/\_create\_linux\_setup.sh and follow instructions on shell
- 2. Press 0 and enter to start "Module Selection Guide"
	- a. Select assembly version
	- b. Validate selection
	- c. Select create and open delivery binary folder

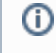

Note: Folder "<project folder>\\_binaries\_<Article Name>" with subfolder "boot\_<app name>" for different applications will be generated

### <span id="page-7-3"></span>**QSPI-Boot mode**

Option for **Boot.bin** on QSPI Flash.

- 1. Connect **JTAG** and power on carrier with module
- 2. Open Vivado Project with "vivado\_open\_existing\_project\_guimode.cmd" or if not created, create with "vivado\_create\_project\_guimode.cmd"

**run on Vivado TCL (Script programs BOOT.bin on QSPI flash)**

```
TE::pr_program_flash -swapp hello_te0813
```
- 3. Set Boot Mode to **QSPI-Boot**
	- Depends on Carrier, see carrier TRM.
	- TEBF0818 automatically changes the boot mode to SD when the SD card is inserted. Optional CPLD firmware without boot mode change for microSD slot is available in the download area

### <span id="page-8-0"></span>**SD-Boot mode**

- 1. Copy **image.ub**, **boot.src** and **Boot.bin** on **SD**
	- use files from "<project folder>\\_binaries\_<Article Name>\boot\_linux" from generated binary folder, see: [Get prebuilt boot binaries](#page-7-2)
	- or use prebuilt file location, see "<project folder>\prebuilt\file\_location.txt"
- 2. Set Boot Mode to SD-Boot.
- Depends on Carrier, see carrier TRM.
- 3. Insert SD-Card in SD-Slot.

### <span id="page-8-1"></span>**JTAG**

Not used on this Example.

### <span id="page-8-2"></span>**Usage**

- 1. Prepare HW like described on section [Programming](#page-7-1)
- 2. Connect UART USB (JTAG XMOD)
- 3. Select SD Card as Boot Mode (or QSPI depending on step 1)

G) Note: See TRM of the Carrier, which is used.

Starting with Petalinux version 2020.1, the industry standard "Distro-Boot" boot flow ⊘ for U-Boot was introduced, which significantly expands the possibilities of the boot process and has the primary goal of making booting much more standardised and predictable. The boot options described above describe the common boot processes for this

hardware; other boot options are possible. For more information see [Distro Boot with Boot.scr](https://wiki.trenz-electronic.de/display/PD/Distro+Boot+with+Boot.scr)

- 4. (Optional) Insert PCIe Card (detection depends on Linux driver. Only some basic drivers are installed)
- 5. (Optional) Connect SATA Disc

⋒

- 6. (Optional) Connect DisplayPort Monitor (List of usable Monitors: [https://www.xilinx.com/support](https://www.xilinx.com/support/answers/68671.html) [/answers/68671.html\)](https://www.xilinx.com/support/answers/68671.html)
- 7. (Optional) Connect Network Cable
- 8. Power On PCB
	- 1. ZynqMP Boot ROM loads FSBL from SD/QSPI into OCM,

2. FSBL init the PS, programs the PL using the bitstream and loads PMU, ATF and U-boot from SD/QSPI into DDR,

<span id="page-8-3"></span>3. U-boot loads Linux (**image.ub**) from SD/QSPI/... into DDR

### **Linux**

- 1. Open Serial Console (e.g. putty)
	- Speed: 115200
	- select COM Port

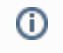

Win OS, see device manager, Linux OS see dmesg |grep tty (UART is \*USB1)

2. Linux Console:

```
# password disabled
petalinux login: root
Password: root
```
Note: Wait until Linux boot finishedത

3. You can use Linux shell now.

```
i2cdetect -y -r 0 (check I2C Bus)
dmesg | grep rtc (RTC check)
udhcpc (ETH0 check)
lsusb (USB check)
lspci (PCIe check)
```
4. Option Features

- Webserver to get access to Zynq
	- <sup>o</sup> insert IP on web browser to start web interface
- init.sh scripts

<sup>o</sup> add init.sh script on SD, content will be load automatically on startup (template included in "<project folder>\misc\SD")

### <span id="page-9-0"></span>**Vivado Hardware Manager**

Open Vivado HW-Manager and add VIO signal to dashboard (\*.ltx located on prebuilt folder).

- RGPIO Interface (**Important**: CPLD Firmware REV07 or newer is needed) for Control and Monitoring:
	- $\circ$  Set Enable to send Write date over RGPIO interface.
		- **Important use CPLD Firmware REV07 or newer:** [https://wiki.trenz](https://wiki.trenz-electronic.de/display/PD/TEBF0818+CPLD)[electronic.de/display/PD/TEBF0818+CPLD](https://wiki.trenz-electronic.de/display/PD/TEBF0818+CPLD)
			- Buttons, LEDs, Status...

```
• Control:
```
LEDs: XMOD 2 (without green dot) and HD LED are accessible.  $\circ$  CAN\_S

| hw_vios                                             |                                    |      |         | hw vios                  |                                           |                    |                       |             |          |  |  |
|-----------------------------------------------------|------------------------------------|------|---------|--------------------------|-------------------------------------------|--------------------|-----------------------|-------------|----------|--|--|
| $\times$ hw_vio_2<br>hw_vio_1<br>좆<br>Q<br>for a    |                                    |      |         |                          | hw vio 1<br>hw vio $2 \times$<br>$\Omega$ |                    |                       |             |          |  |  |
| V <sub>1</sub><br>Name                              | Value                              | Acti | Directi | <b>Dashboard Options</b> | ÷<br>€<br>$\equiv$                        |                    |                       |             |          |  |  |
| zusys_i/RGPIO/vio_rgpio_s_enable                    | $[B]$ 1<br>$\mathbf{v}$            |      | Output  |                          | Name                                      | Value              | Acti                  | Directi VIO |          |  |  |
| > 1. zusys i/RGPIO/vio rgpio s 23dt12 PG[11:0]      | [H] FFF                            |      | Input   |                          | L zusys_i/vio_CAN_0_S                     | $[B]$ <sup>0</sup> | $\check{\phantom{a}}$ | Output      | hw_vio_2 |  |  |
| > 1. zusys i/RGPIOMo rqpio s 23dt8 unused[15:0]     | $[H] 0000$ $*$                     |      | Output  |                          | 1. zusys_i/vio_LED_HD                     | $[B]$ <sup>0</sup> | $\check{\phantom{a}}$ | Output      | hw vio 2 |  |  |
| > 1 zusys_i/RGPIO/vio_rgpio_s_11dt8_bootmode[3:0]   | HH5                                |      | Input   |                          | L zusys_iMo_LED_XMOD2                     | <b>IBIO</b>        | $\check{\phantom{a}}$ | Output      | hw_vio_2 |  |  |
| > 1 zusys_i/RGPIO/vio_rgpio_s_7dt6_ER_ERST[1:0]     | THI <sub>0</sub>                   |      | Input   |                          |                                           |                    |                       |             |          |  |  |
| > 1. zusys_i/RGPIO/vio_rgpio_s_7dt0_data[7:0]       | $[H]$ 1F<br>$\checkmark$           |      | Output  |                          |                                           |                    |                       |             |          |  |  |
| > 1. zusys_i/RGPIO/vio_rgpio_s_6dt5_SD_CD[1:0]      | $[H]$ 1                            |      | Input   |                          |                                           |                    |                       |             |          |  |  |
| zusys_i/RGPIO/vio_rgpio_s_3_unused                  | IB11                               |      | Input   |                          |                                           |                    |                       |             |          |  |  |
| 1. zusys_i/RGPIO/vio_rgpio_s_2_xmod1_button         | $[B]$ 1                            |      | Input   |                          |                                           |                    |                       |             |          |  |  |
| 2 zusys i/RGPIO/vio rgpio s 1 S5 2 bootmode         | $[B]$ <sup>0</sup>                 |      | Input   |                          |                                           |                    |                       |             |          |  |  |
| cusys i/RGPIO/vio rgpio s 0 S5 1 bootmode           | $[B]$ <sup>0</sup>                 |      | Input   |                          |                                           |                    |                       |             |          |  |  |
| L zusys i/RGPIO/vio rgpio m enable                  | IBI <sub>1</sub><br>٠              |      | Output  | hw vio 1                 |                                           |                    |                       |             |          |  |  |
| > 1. zusys_i/RGPIOMio_rgpio_m_23dt12_unused[11:0]   | <b>THI 000</b><br>$\check{}$       |      | Output  | hw_vio_1                 |                                           |                    |                       |             |          |  |  |
| 2 zusys_i/RGPIO/vio_rgpio_m_23_PJTAG_SRST           | $[B]$ 1                            |      | Input   | hw_vio_1                 |                                           |                    |                       |             |          |  |  |
| 2. zusys_i/RGPIO/vio_rgpio_m_22_PJTAG_TRST          | $[B]$ 1                            |      | Input   | hw_vio_1                 |                                           |                    |                       |             |          |  |  |
| zusys_i/RGPIO/vio_rgpio_m_21_FMC_CLKDIR             | $[B]$ <sup>0</sup>                 |      | Input   | hw_vio_1                 |                                           |                    |                       |             |          |  |  |
| 1. zusys_i/RGPIO/vio_rgpio_m_20_SD_WP               | $[B]$ <sup><math>0</math></sup>    |      | Input   | hw vio 1                 |                                           |                    |                       |             |          |  |  |
| 1. zusys i/RGPIOMo rgpio m 19 reserved              | $[B]$ <sup>0</sup>                 |      | Input   | hw_vio_1                 |                                           |                    |                       |             |          |  |  |
| 2usys_i/RGPIOMo_rgpio_m_18_S5_4_FMCVADJ             | IB11                               |      | Input   | hw_vio_1                 |                                           |                    |                       |             |          |  |  |
| 2 zusys_i/RGPIO/vio_rgpio_m_17_S5_3_USER            | $[B]$ 1                            |      | Input   | hw_vio_1                 |                                           |                    |                       |             |          |  |  |
| 2 zusys_i/RGPIO/vio_rgpio_m_16_XMOD2BUTTON          | $[B]$ 1                            |      | Input   | hw_vio_1                 |                                           |                    |                       |             |          |  |  |
| > 1. zusys_i/RGPIO/vio_rgpio_m_15dt13_PHY_LEDS[2:0] | H <sub>17</sub>                    |      | Input   | hw_vio_1                 |                                           |                    |                       |             |          |  |  |
| 2 zusys_i/RGPIO/vio_rgpio_m_12_CAN_FAULT            | $[B]$ <sup>0</sup>                 |      | Input   | hw_vio_1                 |                                           |                    |                       |             |          |  |  |
| > L zusys_i/RGPIO/vio_rgpio_m_11dt8_muxsel[3:0]     | $[H]$ <sup>0</sup><br>$\checkmark$ |      | Output  | hw vio_1                 |                                           |                    |                       |             |          |  |  |
| > 1<br>zusys_i/RGPIO/vio_rgpio_m_11dt8_MUX[3:0]     | [H]0                               |      | Input   | hw vio 1                 |                                           |                    |                       |             |          |  |  |
| > 1. zusys I/RGPIO/vio rgpio m 7dt6 unused[1:0]     | [H]0<br>$\blacktriangledown$       |      | Output  | hw vio 1                 |                                           |                    |                       |             |          |  |  |
| > 1. zusys i/RGPIO/vio rgpio m 7dt0 data[7:0]       | [H] 1F                             |      | Input   | hw vio 1                 |                                           |                    |                       |             |          |  |  |
| > 1. zusys i/RGPIO/vio rapio m 5dt0 leds[5:0]       | <b>THI 00</b>                      |      | Output  | hw_vio_1                 |                                           |                    |                       |             |          |  |  |

**Vivado Hardware Manager**

# <span id="page-10-0"></span>System Design - Vivado

# <span id="page-10-1"></span>**Block Design**

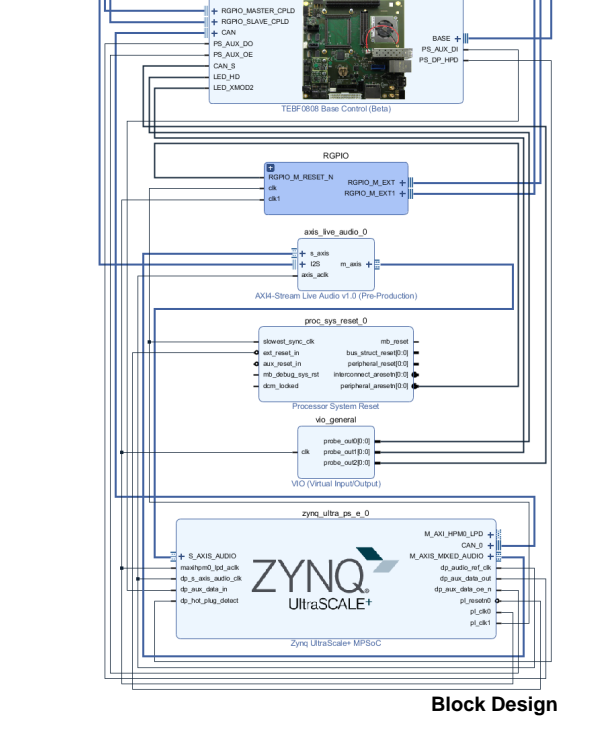

Important TEBF0808 CPLD Update to REV07 is needed to use this RGPIO definition !!

 $\overline{\phantom{1}}$  BASE

### <span id="page-11-0"></span>**PS Interfaces**

 $2S$ 

#### Activated interfaces:

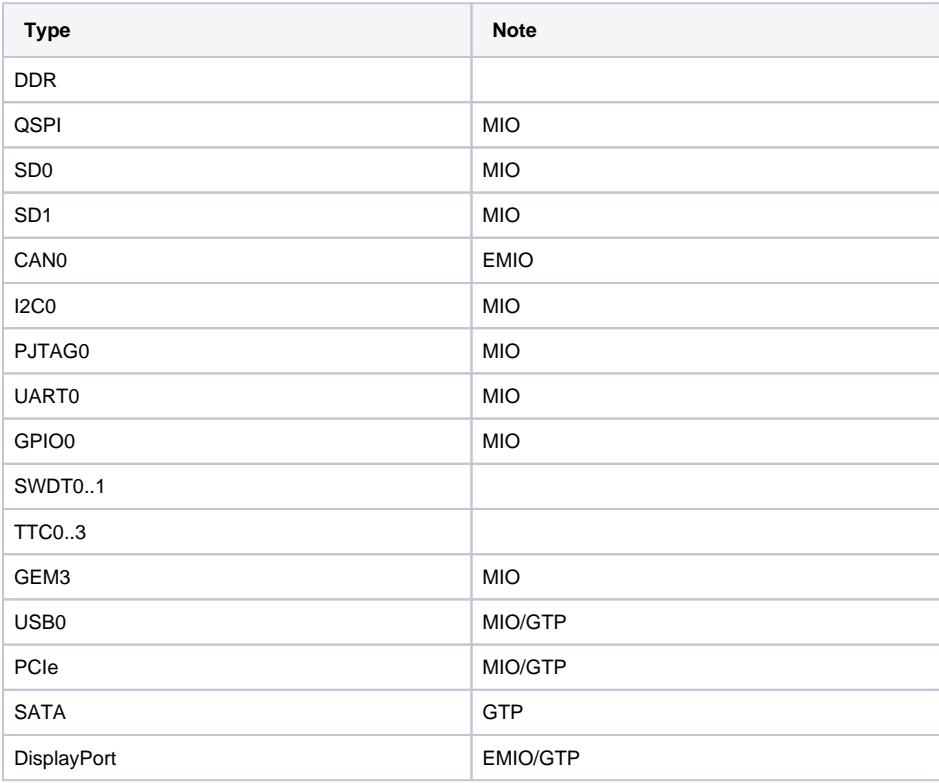

**PS Interfaces**

# <span id="page-12-0"></span>**Constrains**

## <span id="page-12-1"></span>**Basic module constrains**

#### **\_i\_bitgen.xdc**

```
set_property BITSTREAM.GENERAL.COMPRESS TRUE [current_design]
set_property BITSTREAM.CONFIG.UNUSEDPIN PULLNONE [current_design]
```
## <span id="page-12-2"></span>**Design specific constrain**

```
_i_io.xdc
#TEBF0818 
# system controller ip
#LED HD SC0 J3:C13
#LED_XMOD SC17 J3:B19 
#CAN RX SC19 J3:B23 B26_L2_P
#CAN TX SC18 J3:B22 B26_L2_N
#CAN S SC16 J3:B18 B26_L3_N
set_property PACKAGE_PIN J14 [get_ports BASE_sc0]
set_property PACKAGE_PIN F15 [get_ports BASE_sc5]
set_property PACKAGE_PIN H13 [get_ports BASE_sc6]
set_property PACKAGE_PIN H14 [get_ports BASE_sc7]
set_property PACKAGE_PIN A15 [get_ports BASE_sc10_io]
set_property PACKAGE_PIN B15 [get_ports BASE_sc11]
set_property PACKAGE_PIN C13 [get_ports BASE_sc12]
set_property PACKAGE_PIN C14 [get_ports BASE_sc13]
set_property PACKAGE_PIN E13 [get_ports BASE_sc14]
set_property PACKAGE_PIN E14 [get_ports BASE_sc15]
set_property PACKAGE_PIN A13 [get_ports BASE_sc16]
set_property PACKAGE_PIN B13 [get_ports BASE_sc17]
set_property PACKAGE_PIN A14 [get_ports BASE_sc18]
set_property PACKAGE_PIN B14 [get_ports BASE_sc19]
set_property IOSTANDARD LVCMOS18 [get_ports BASE_sc0]
set_property IOSTANDARD LVCMOS18 [get_ports BASE_sc5]
set_property IOSTANDARD LVCMOS18 [get_ports BASE_sc6]
set_property IOSTANDARD LVCMOS18 [get_ports BASE_sc7]
set_property IOSTANDARD LVCMOS18 [get_ports BASE_sc10_io]
set_property IOSTANDARD LVCMOS18 [get_ports BASE_sc11]
set_property IOSTANDARD LVCMOS18 [get_ports BASE_sc12]
set_property IOSTANDARD LVCMOS18 [get_ports BASE_sc13]
set_property IOSTANDARD LVCMOS18 [get_ports BASE_sc14]
set_property IOSTANDARD LVCMOS18 [get_ports BASE_sc15]
set_property IOSTANDARD LVCMOS18 [get_ports BASE_sc16]
set_property IOSTANDARD LVCMOS18 [get_ports BASE_sc17]
set_property IOSTANDARD LVCMOS18 [get_ports BASE_sc18]
set_property IOSTANDARD LVCMOS18 [get_ports BASE_sc19]
# Audio Codec
#LRCLK J3:D22 
#BCLK J3:D23 
#DAC_SDATA J3:C21 
#ADC_SDATA J3:C22 
set_property PACKAGE_PIN G14 [get_ports I2S_lrclk ]
set_property PACKAGE_PIN G15 [get_ports I2S_bclk ]
set_property PACKAGE_PIN F13 [get_ports I2S_sdin ]
set_property PACKAGE_PIN G13 [get_ports I2S_sdout ]
set_property IOSTANDARD LVCMOS18 [get_ports I2S_lrclk ]
set_property IOSTANDARD LVCMOS18 [get_ports I2S_bclk ]
set_property IOSTANDARD LVCMOS18 [get_ports I2S_sdin ]
set_property IOSTANDARD LVCMOS18 [get_ports I2S_sdout ]
```
<span id="page-13-0"></span>Software Design - Vitis

For Vitis project creation, follow instructions from:

[Vitis](https://wiki.trenz-electronic.de/display/PD/Vitis)

# <span id="page-14-0"></span>**Application**

Template location: "<project folder>\sw\_lib\sw\_apps\"

### <span id="page-14-1"></span>**zynqmp\_fsbl**

TE modified 2023.2 FSBL

General:

- Modified Files: xfsbl\_main.c, xfsbl\_hooks.h/.c, xfsbl\_board.h/.c (search for 'TE Mod' on source
	- code)
- Add Files: te\_xfsbl\_hooks.h/.c (for hooks and board)
- General Changes:
	- o Display FSBL Banner and Device Name

Module Specific:

- Add Files: all TE Files start with te\_\*
	- Si5338 Configuration
	- OTG+PCIe Reset over MIO
	- I2C MUX for EEPROM MAC

### <span id="page-14-2"></span>**zynqmp\_pmufw**

Xilinx default PMU firmware.

### <span id="page-14-3"></span>**hello\_te0813**

Hello TE0813 is a Xilinx Hello World example as endless loop instead of one console output.

### <span id="page-14-4"></span>**u-boot**

U-Boot.elf is generated with PetaLinux. Vitis is used to generate Boot.bin.

# <span id="page-14-5"></span>Software Design - PetaLinux

For PetaLinux installation and project creation, follow instructions from:

• [PetaLinux KICKstart](https://wiki.trenz-electronic.de/display/PD/PetaLinux+KICKstart)

# <span id="page-14-6"></span>**Config**

Start with **petalinux-config** or **petalinux-config --get-hw-description**

Activate:

select SD default instead of eMMC:

- CONFIG\_SUBSYSTEM\_PRIMARY\_SD\_PSU\_SD\_1\_SELECT=y
- add new flash partition for bootscr and sizing
	- CONFIG\_SUBSYSTEM\_FLASH\_PSU\_QSPI\_0\_BANKLESS\_PART0\_SIZE=0xA00000
	- CONFIG\_SUBSYSTEM\_FLASH\_PSU\_QSPI\_0\_BANKLESS\_PART1\_SIZE=0x2000000
	- CONFIG\_SUBSYSTEM\_FLASH\_PSU\_QSPI\_0\_BANKLESS\_PART2\_SIZE=0x40000
	- CONFIG\_SUBSYSTEM\_FLASH\_PSU\_QSPI\_0\_BANKLESS\_PART3\_NAME="bootscr"
	- CONFIG\_SUBSYSTEM\_FLASH\_PSU\_QSPI\_0\_BANKLESS\_PART3\_SIZE=0x80000
- Identification
	- <sup>o</sup> CONFIG SUBSYSTEM HOSTNAME="Trenz"
	- CONFIG\_SUBSYSTEM\_PRODUCT="TE0813\_TEBF0818"

### <span id="page-15-0"></span>**U-Boot**

Start with **petalinux-config -c u-boot** Changes:

- MAC from eeprom together with uboot and device tree settings:
	- © CONFIG\_ENV\_OVERWRITE=y
	- CONFIG\_NVMEM=y
	- CONFIG\_DM\_RTC=y (needed for nvmem driver because of bug in uboot)
- Boot Modes:
	- <sup>o</sup> CONFIG QSPI BOOT=y
	- CONFIG\_SD\_BOOT=y
	- CONFIG\_ENV\_IS\_IN\_FAT is not set
	- CONFIG\_ENV\_IS\_IN\_NAND is not set
	- CONFIG\_ENV\_IS\_IN\_SPI\_FLASH is not set
	- CONFIG\_BOOT\_SCRIPT\_OFFSET=0x2A40000
- Identification
	- <sup>o</sup> CONFIG\_IDENT\_STRING=" TE0813\_TEBF0818"

Change platform-top.h:

## <span id="page-15-1"></span>**Device Tree**

```
project-spec\meta-user\recipes-bsp\device-tree\files\system-user.dtsi
/include/ "system-conf.dtsi"
/*------------------ gtr --------------------*/
//https://xilinx-wiki.atlassian.net/wiki/spaces/A/pages/18841716
/Zynq+Ultrascale+MPSOC+Linux+SIOU+driver
/ {
   refclk3:psgtr_dp_clock {
           compatible = "fixed-clock";
            #clock-cells = <0x00>;
           clock-frequency = <27000000>;
   };
   refclk2:psgtr_pcie_usb_clock {
           compatible = "fixed-clock";
           #clock-cells = <0x00>;
          clock-frequency = <100000000>;
   };
```

```
 refclk1:psgtr_sata_clock {
           compatible = "fixed-clock";
           #clock-cells = <0x00>;
           clock-frequency = <150000000>;
   };
  refclk0:psgtr_unused_clock {
           compatible = "fixed-clock";
           #clock-cells = <0x00>;
           clock-frequency = <100000000>;
  };
};
&psgtr {
  clocks = <&refclk0 &refclk1 &refclk2 &refclk3>;
  //clocks = <&refclk0 &refclk2 &refclk3>;
  /* ref clk instances used per lane */
  clock-names = "ref0\0ref1\0ref2\0ref3";
};
/*------------------ SD --------------------*/
&sdhci0 {
   // disable-wp;
    no-1-8-v;
};
&sdhci1 {
    // disable-wp;
    no-1-8-v;
};
/*------------------- USB --------------------*/
&dwc3_0 {
    status = "okay";
     dr_mode = "host";
     snps,usb3_lpm_capable;
     snps,dis_u3_susphy_quirk;
     snps,dis_u2_susphy_quirk;
    <code>phy-names = "usb2-phy"</code>, "<code>usb3-phy"</code>;
     maximum-speed = "super-speed";
};
/*------------------ ETH PHY --------------------*/
&gem3 {
    /delete-property/ local-mac-address;
    phy-handle = <&phy0>;
    nvmem-cells = <&eth0_addr>;
     nvmem-cell-names = "mac-address";
     phy0: phy0@1 {
        device_type = "ethernet-phy";
        reg = <1>;
     };
};
```

```
/*----------------- SATA PHY --------------------*/
&sata {
      ceva,p0-burst-params = <0x13084a06>;
      ceva,p0-cominit-params = <0x18401828>;
      ceva,p0-comwake-params = <0x614080e>;
      ceva,p0-retry-params = <0x96a43ffc>;
      ceva,p1-burst-params = <0x13084a06>;
      ceva,p1-cominit-params = <0x18401828>;
      ceva,p1-comwake-params = <0x614080e>;
      ceva,p1-retry-params = <0x96a43ffc>;
};
/*-------------------- QSPI ---------------------*/
&qspi {
    #address-cells = <1>;
     #size-cells = <0>;
     status = "okay";
     flash0: flash@0 {
       compatible = "jedec, spi-nor";
        reg = <0x0;
         #address-cells = <1>;
         #size-cells = <1>;
         spi-rx-bus-width = <4>;
         spi-tx-bus-width = <4>;
         spi-max-frequency = <90000000>;
    };
};
/*------------------ I2C --------------------*/
&i2c0 {
    i2cswitch@73 { // u
        compatible = "nxp, pca9548";
         #address-cells = <1>;
         #size-cells = <0>;
         reg = <0x73>;
         i2c-mux-idle-disconnect;
         i2c@0 { // MCLK TEBF0818 SI5338A, 570FBB000290DG_unassembled
           reg = <0>;
         };
         i2c@1 { // SFP TEBF0818 PCF8574DWR
          reg = <1>;
         };
         i2c@2 { // PCIe
          reg = <2>;
         };
         i2c@3 { // SFP1 TEBF0818
           reg = <3>;
         };
         i2c@4 {// SFP2 TEBF0818
          reg = <4>;
         };
         i2c@5 { // TEBF0818 EEPROM
           reg = <5>;
             eeprom: eeprom@50 {
                 compatible = "microchip,24aa025", "atmel,24c02";
                reg = <0x50>7
```

```
 #address-cells = <1>;
                 #size-cells = <1>;
                 eth0_addr: eth-mac-addr@FA {
                   reg = <0xFA 0x06>;
                 };
             };
         };
         i2c@6 { // TEBF0818 FMC
         reg = <6>;
         };
         i2c@7 { // TEBF0818 USB HUB
           reg = <7>;
         };
     };
     i2cswitch@77 { // u
         compatible = "nxp,pca9548";
         reg = <0x77>;
         i2c-mux-idle-disconnect;
         i2c@0 { // TEBF0818 PMOD P1
           reg = <0>;
         };
         i2c@1 { // i2c Audio Codec
           reg = <1>;
             /*
             adau1761: adau1761@38 {
                compatible = "adi,adau1761";
                 reg = <0x38>;
             };
             */
         };
         i2c@2 { // TEBF0818 Firefly A
           reg = <2>;
         };
         i2c@3 { // TEBF0818 Firefly B
           reg = <3>;
         };
         i2c@4 { //Module PLL Si5338 or SI5345
           reg = <4>;
         };
         i2c@5 { //TEBF0818 CPLD
          reg = <5>;
         };
         i2c@6 { //TEBF0818 Firefly PCF8574DWR
          reg = <6>;
         };
         i2c@7 { // TEBF0818 PMOD P3
           reg = <7>;
         };
    };
};
```
# <span id="page-18-0"></span>**Kernel**

Start with **petalinux-config -c kernel**

Changes:

- Only needed to fix JTAG Debug issue:
	- # CONFIG\_CPU\_FREQ is not set
- Support PCIe memory card
	- CONFIG\_NVME\_CORE=y
	- CONFIG\_BLK\_DEV\_NVME=y
	- # CONFIG\_NVME\_MULTIPATH is not set
	- # CONFIG\_NVME\_VERBOSE\_ERRORS is not set
	- # CONFIG\_NVME\_HWMON is not set
	- # CONFIG\_NVME\_AUTH is not set
	- CONFIG\_NVME\_TARGET=y
	- # CONFIG\_NVME\_TARGET\_PASSTHRU is not set
	- # CONFIG\_NVME\_TARGET\_LOOP is not set
	- # CONFIG\_NVME\_TARGET\_FC is not set
	- # CONFIG\_NVME\_TARGET\_TCP is not set
	- # CONFIG\_NVME\_TARGET\_AUTH is not set
	- CONFIG\_SATA\_AHCI=y
	- © CONFIG\_SATA\_MOBILE\_LPM\_POLICY=0

## <span id="page-19-0"></span>**Rootfs**

#### Start with **petalinux-config -c rootfs**

#### Changes:

- For web server app:
	- CONFIG\_busybox-httpd=y
- For additional test tools only:
	- CONFIG\_i2c-tools=y
		- CONFIG\_packagegroup-petalinux-utils=y (util-linux,cpufrequtils,bridge-utils,mtd-utils, usbutils,pciutils,canutils,i2c-tools,smartmontools,e2fsprogs)
- For auto login:
	- CONFIG\_imagefeature-serial-autologin-root=y

# <span id="page-19-1"></span>**FSBL patch (alternative for vitis fsbl trenz patch)**

See "<project folder>\os\petalinux\project-spec\meta-user\recipes-bsp\embeddedsw"

te\_\* files are identical to files in "<project folder>\sw\_lib\sw\_apps\zynqmp\_fsbl\src". Λ [Petalinux Troubleshoot#Petalinux2023.2](https://wiki.trenz-electronic.de/display/PD/Petalinux+Troubleshoot#PetalinuxTroubleshoot-Petalinux2023.2)

# <span id="page-19-2"></span>**Applications**

See "<project folder>\os\petalinux\project-spec\meta-user\recipes-apps\"

#### <span id="page-19-3"></span>**startup**

Script App to load init.sh from SD Card if available.

### <span id="page-19-4"></span>**webfwu**

Webserver application suitable for ZynqMP access. Need busybox-httpd

# <span id="page-19-6"></span><span id="page-19-5"></span>Additional Software

## **SI5338**

File location "<project folder>\misc\PLL\Si5338\_B\Si5338-\*.slabtimeproj"

General documentation how you work with this project will be available on [Si5338](https://wiki.trenz-electronic.de/display/PD/Si5338)

# <span id="page-20-0"></span>Appx. A: Change History and Legal Notices

# <span id="page-20-1"></span>**Document Change History**

To get content of older revision go to "Change History" of this page and select older document revision number.

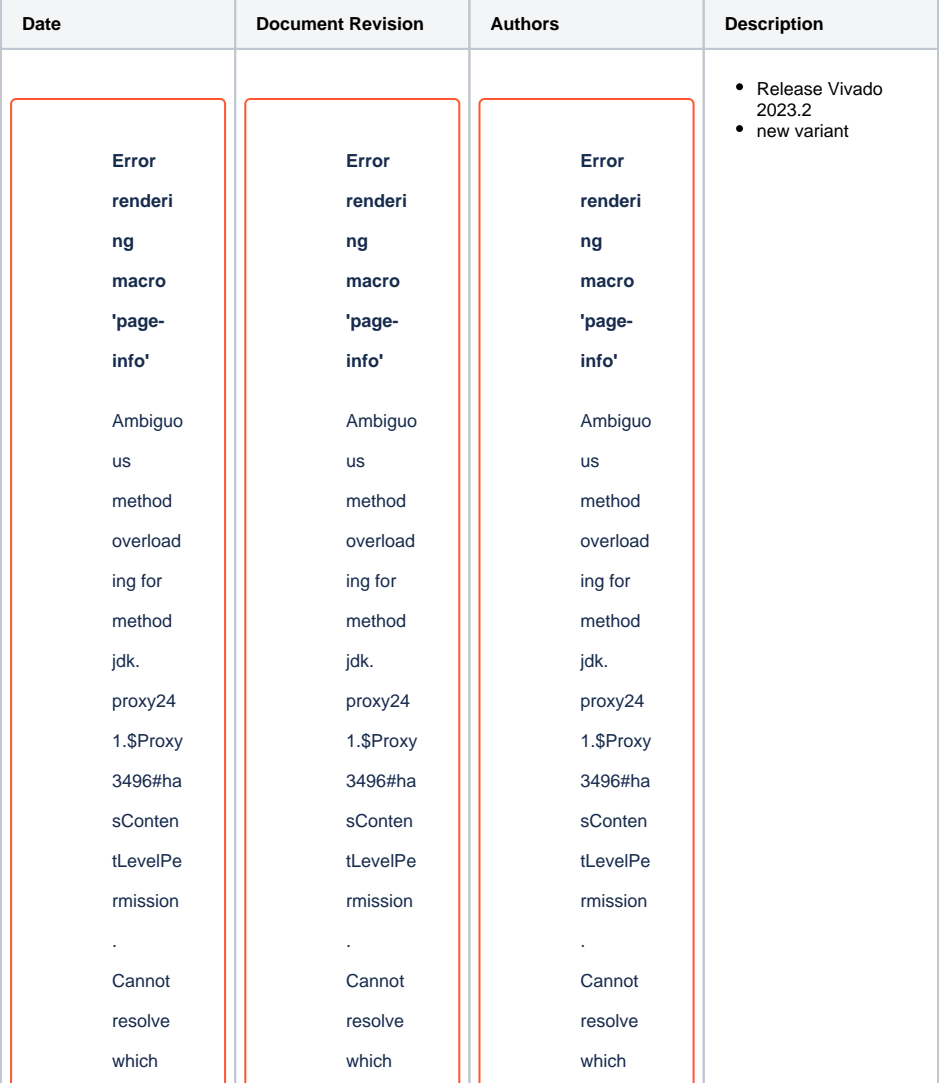

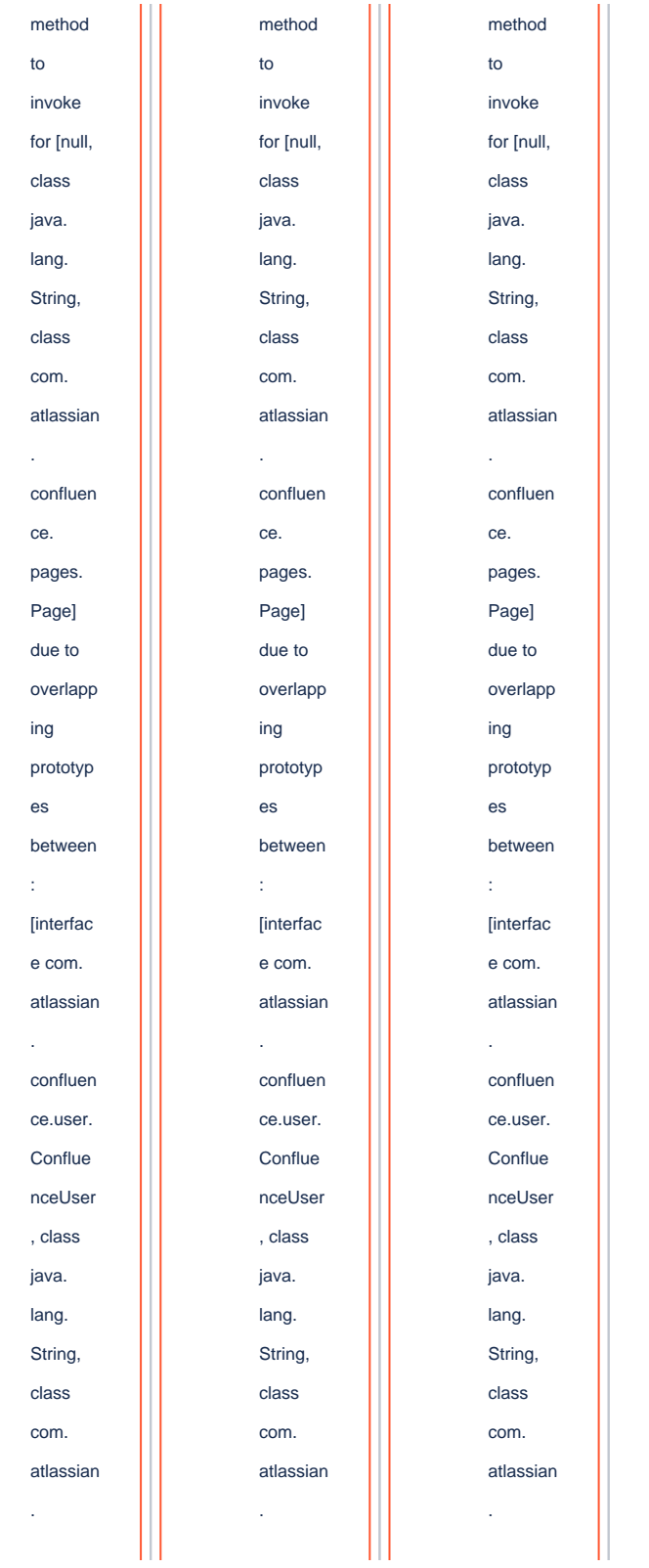

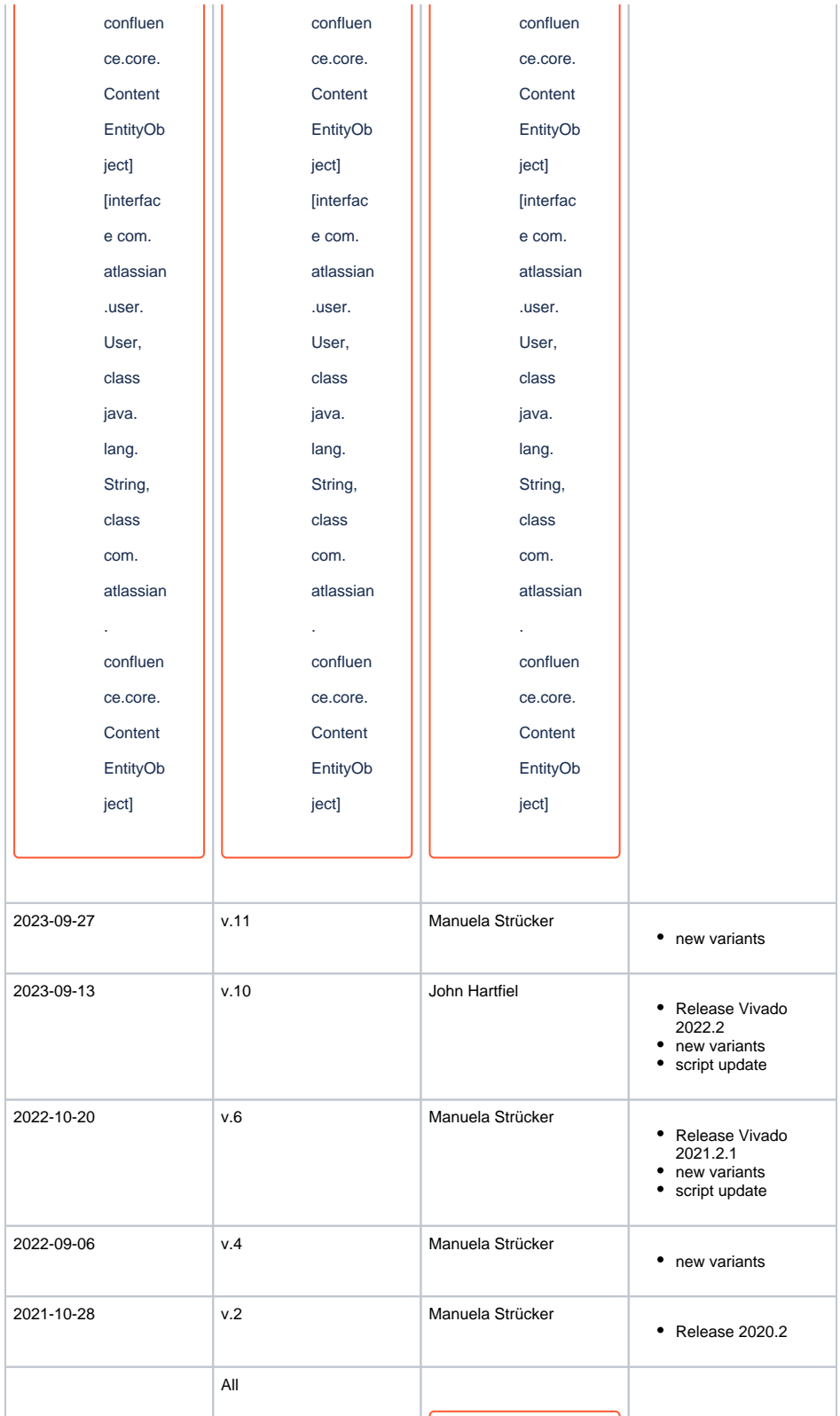

**Error renderi ng macro 'pageinfo'** Ambiguo us method overload ing for method jdk. proxy24 1.\$Proxy 3496#ha sConten tLevelPe rmission . Cannot resolve which method to invoke for [null, class java. lang. String, class com. atlassian . confluen ce. pages.

Page] due to overlapp ing prototyp es between : [interfac e com. atlassian . confluen ce.user. Conflue nceUser , class java. lang. String, class com. atlassian . confluen ce.core. Content EntityOb ject] [interfac e com. atlassian .user. User, class java. lang. String, class

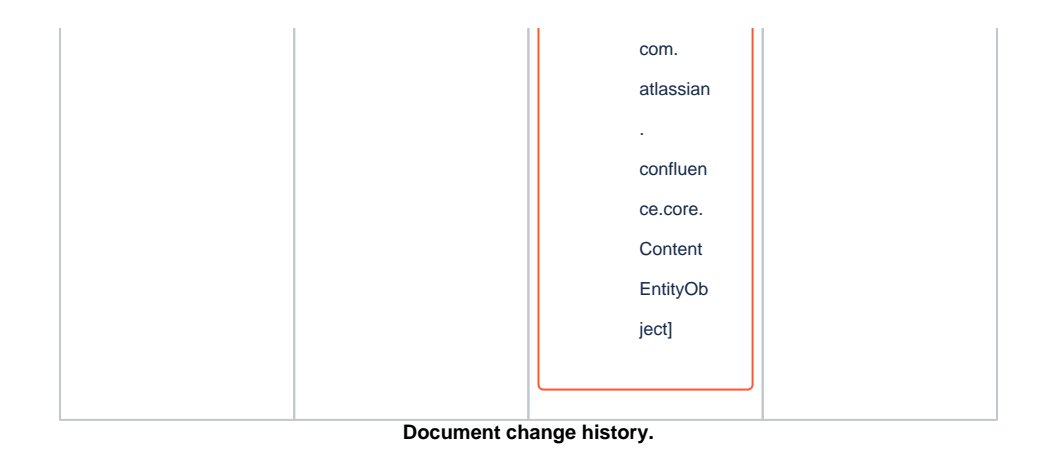

# <span id="page-25-0"></span>**Legal Notices**

## <span id="page-25-1"></span>**Data Privacy**

Please also note our data protection declaration at [https://www.trenz-electronic.de/en/Data-protection-](https://www.trenz-electronic.de/en/Data-protection-Privacy)**[Privacy](https://www.trenz-electronic.de/en/Data-protection-Privacy)** 

# <span id="page-25-2"></span>**Document Warranty**

The material contained in this document is provided "as is" and is subject to being changed at any time without notice. Trenz Electronic does not warrant the accuracy and completeness of the materials in this document. Further, to the maximum extent permitted by applicable law, Trenz Electronic disclaims all warranties, either express or implied, with regard to this document and any information contained herein, including but not limited to the implied warranties of merchantability, fitness for a particular purpose or non infringement of intellectual property. Trenz Electronic shall not be liable for errors or for incidental or consequential damages in connection with the furnishing, use, or performance of this document or of any information contained herein.

# <span id="page-25-3"></span>**Limitation of Liability**

In no event will Trenz Electronic, its suppliers, or other third parties mentioned in this document be liable for any damages whatsoever (including, without limitation, those resulting from lost profits, lost data or business interruption) arising out of the use, inability to use, or the results of use of this document, any documents linked to this document, or the materials or information contained at any or all such documents. If your use of the materials or information from this document results in the need for servicing, repair or correction of equipment or data, you assume all costs thereof.

# <span id="page-25-4"></span>**Copyright Notice**

No part of this manual may be reproduced in any form or by any means (including electronic storage and retrieval or translation into a foreign language) without prior agreement and written consent from Trenz Electronic.

# <span id="page-25-5"></span>**Technology Licenses**

<span id="page-25-6"></span>The hardware / firmware / software described in this document are furnished under a license and may be used /modified / copied only in accordance with the terms of such license.

## **Environmental Protection**

To confront directly with the responsibility toward the environment, the global community and eventually also oneself. Such a resolution should be integral part not only of everybody's life. Also enterprises shall be conscious of their social responsibility and contribute to the preservation of our common living space. That is why Trenz Electronic invests in the protection of our Environment.

# <span id="page-26-0"></span>**REACH, RoHS and WEEE**

#### **REACH**

Trenz Electronic is a manufacturer and a distributor of electronic products. It is therefore a so called downstream user in the sense of [REACH](http://guidance.echa.europa.eu/). The products we supply to you are solely non-chemical products (goods). Moreover and under normal and reasonably foreseeable circumstances of application, the goods supplied to you shall not release any substance. For that, Trenz Electronic is obliged to neither register nor to provide safety data sheet. According to present knowledge and to best of our knowledge, no [SVHC \(Substances of Very High Concern\) on the Candidate List](https://echa.europa.eu/candidate-list-table) are contained in our products. Furthermore, we will immediately and unsolicited inform our customers in compliance with REACH - Article 33 if any substance present in our goods (above a concentration of 0,1 % weight by weight) will be classified as SVHC by the [European Chemicals Agency \(ECHA\).](http://www.echa.europa.eu/)

#### **RoHS**

Trenz Electronic GmbH herewith declares that all its products are developed, manufactured and distributed RoHS compliant.

#### **WEEE**

Information for users within the European Union in accordance with Directive 2002/96/EC of the European Parliament and of the Council of 27 January 2003 on waste electrical and electronic equipment (WEEE).

Users of electrical and electronic equipment in private households are required not to dispose of waste electrical and electronic equipment as unsorted municipal waste and to collect such waste electrical and electronic equipment separately. By the 13 August 2005, Member States shall have ensured that systems are set up allowing final holders and distributors to return waste electrical and electronic equipment at least free of charge. Member States shall ensure the availability and accessibility of the necessary collection facilities. Separate collection is the precondition to ensure specific treatment and recycling of waste electrical and electronic equipment and is necessary to achieve the chosen level of protection of human health and the environment in the European Union. Consumers have to actively contribute to the success of such collection and the return of waste electrical and electronic equipment. Presence of hazardous substances in electrical and electronic equipment results in potential effects on the environment and human health. The symbol consisting of the crossed-out wheeled bin indicates separate collection for waste electrical and electronic equipment.

Trenz Electronic is registered under WEEE-Reg.-Nr. DE97922676.

#### **Error rendering macro 'page-info'**

Ambiguous method overloading for method jdk.

proxy241.\$Proxy3496#hasContentLevelPermission. Cannot resolve which method to

invoke for [null, class java.lang.String, class com.atlassian.confluence.pages.Page] due

to overlapping prototypes between: [interface com.atlassian.confluence.user.

ConfluenceUser, class java.lang.String, class com.atlassian.confluence.core.

ContentEntityObject] [interface com.atlassian.user.User, class java.lang.String, class

com.atlassian.confluence.core.ContentEntityObject]